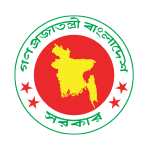

# **User Manual**

## **Digital Archive for DGFP**

(**FOR GENERAL USERS)**

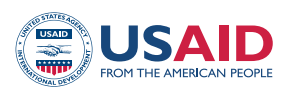

Shukhi Jibon

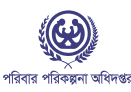

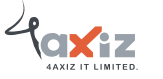

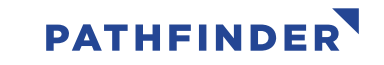

## **Table of Contents**

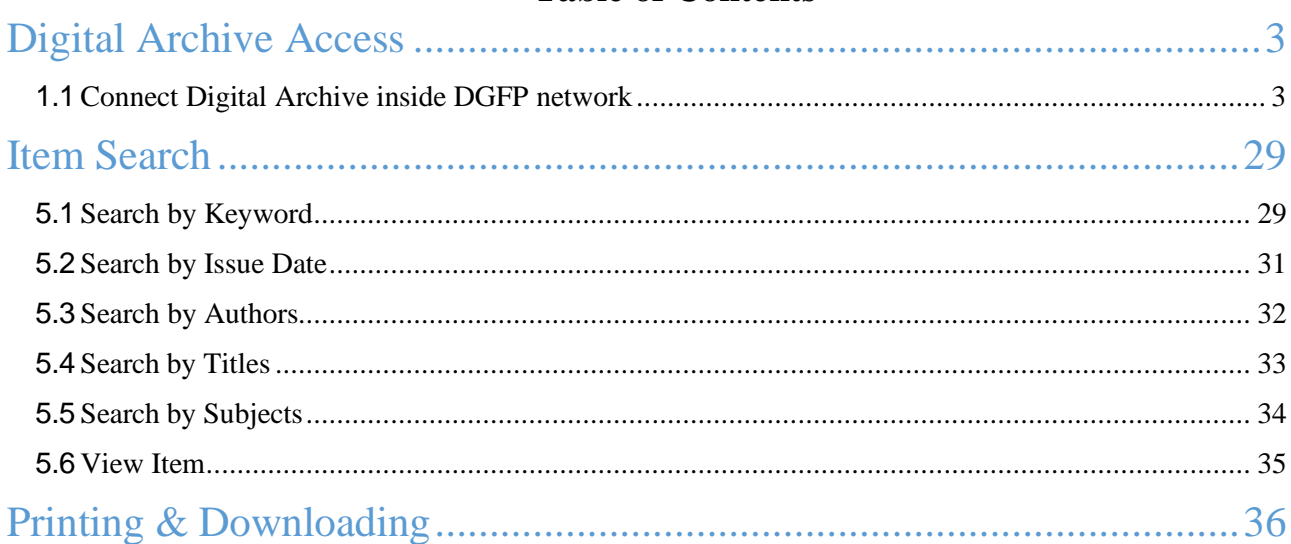

```
3 | P a g e
```
#### <span id="page-2-0"></span>Digital Archive access

In Bangladesh, the Directorate General of Family Planning (DGFP) has a long history of producing technical documentation on population and development, maternal, newborn, and child health, and family planning issues. The directorate has been creating, distributing, and disseminating different kinds of policy guidelines, training materials, SBCC materials, reports, newspaper articles, newsletters, etc. since Bangladesh gained its independence. DGFP IEM Unit maintains a "Resource Center," which is a collection of written and audiovisual materials, at the DGFP building in Kawran Bazar. By launching an online Digital Archive, DGFP recently extended its services into the digital sphere. The USAID Shukhi Jibon project provided DGFP with both financial and technical support. This archive will provide a secure framework for the documents' storage in future. This also creates an immense opportunity for public health professionals, researchers, academia, and program managers, to have quick, online access to the knowledge materials that have been produced by the DGFP. Currently, the USAID Shukhi Jibon project is working closely for continuous enrichment of the archive to uphold the technical credibility of the directorate.

#### <span id="page-2-1"></span>Connect Digital Archive inside DGFP network:

D-space is a web-based Archiving system and it requires internet connection. So, open a browser like Chrome and be sure that you are connected to the internet.

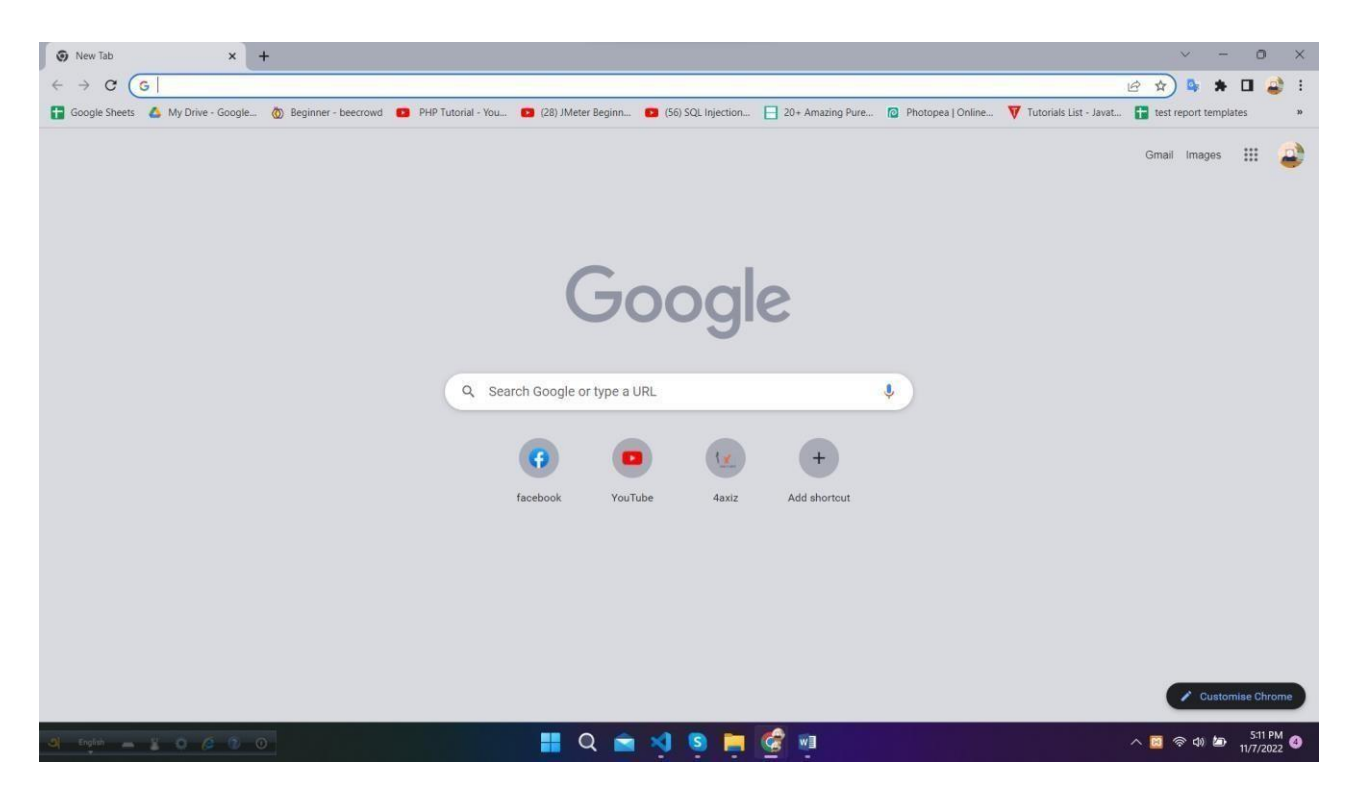

Type the URL **https://dgfp.gov.bd/** for access Directorate General of Family Planning (DGFP) webpage and go to Digital Archive hyperlink and press enter.

You will see the home page of Digital Archive. Here, you will see the all-page's links in The main menu. The settings and other important links are given in the side-menu in right side. You can search any data by filtering name, any keyword, author name and date. You can use the shortcut buttons of Document, Report, Training, Publications, Projects and tools to enter this page directly. In this page, you will also see Units and recently added files.

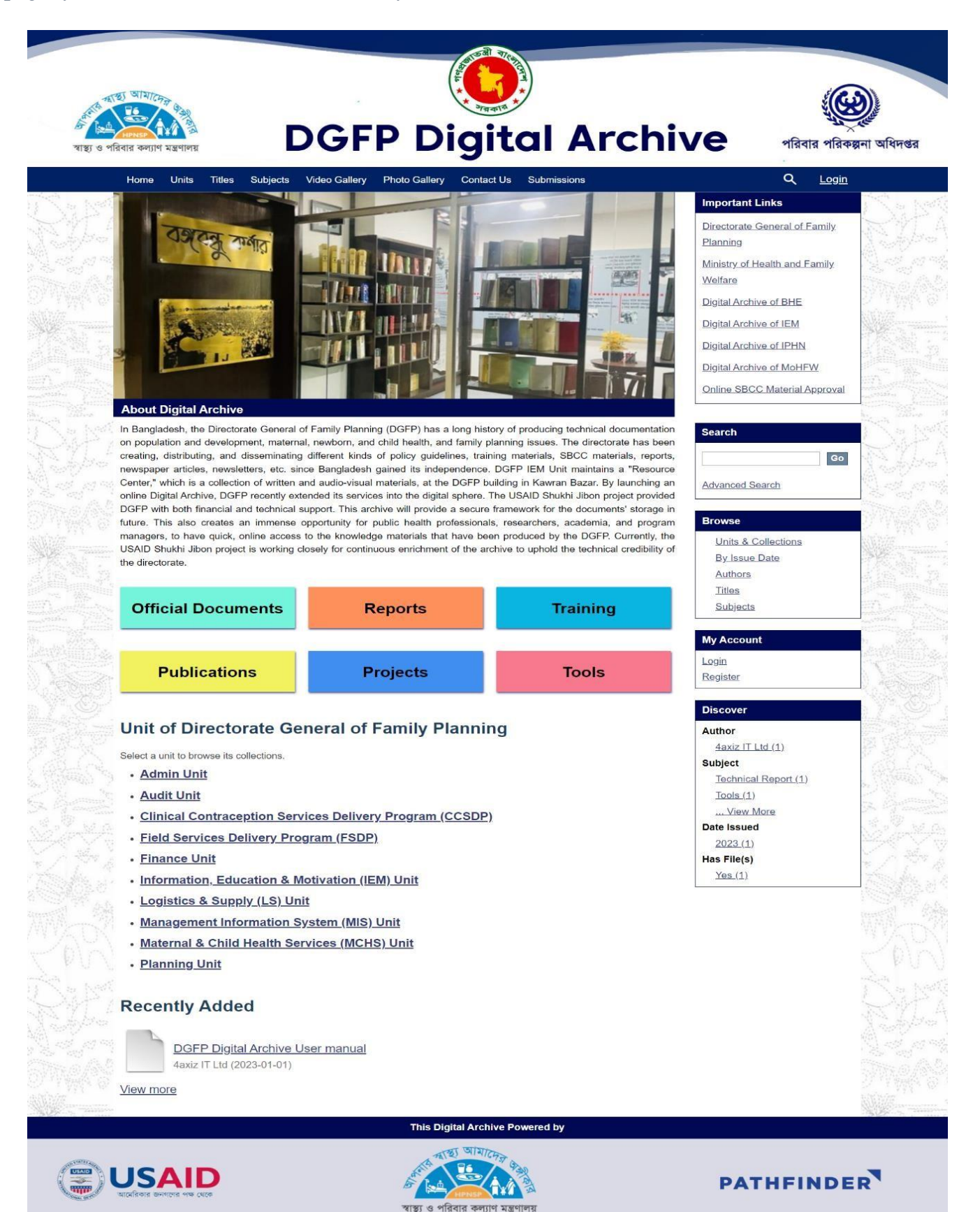

#### <span id="page-4-0"></span>Item Search

#### <span id="page-4-1"></span>Search by keyword:

#### Insert any keyword related to an item in the search field on home page and click search button.

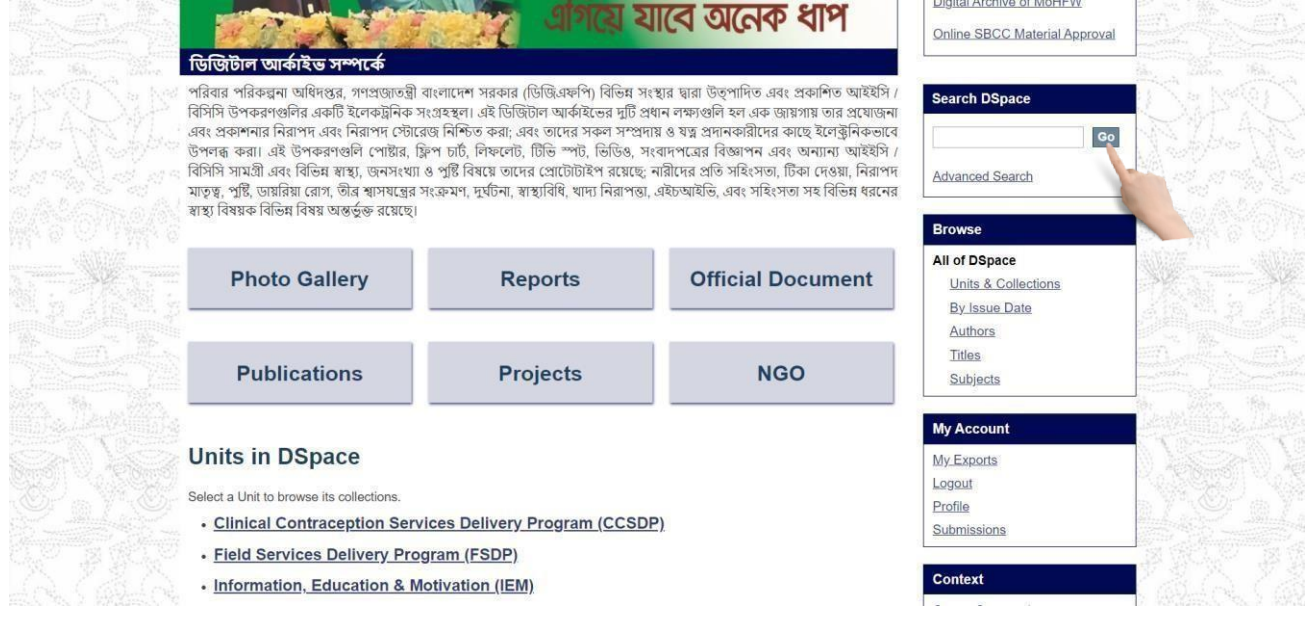

The search result will appear with advance filter option.

![](_page_4_Picture_61.jpeg)

You can search in any collection or whole archive.

![](_page_5_Picture_28.jpeg)

You can filter your search by clicking Show Advanced Filters link.  $\Box$ 

![](_page_5_Picture_29.jpeg)

You can sort your search by clicking the gear button.

![](_page_5_Picture_30.jpeg)

## <span id="page-6-0"></span>Search by IssueDate:

![](_page_6_Picture_21.jpeg)

## Select Date and click 'go' to see the search result by issue date

![](_page_6_Picture_22.jpeg)

#### <span id="page-7-0"></span>Search by Authors:

You can search an item by its author name. If you enter a name of a registered person, all of his uploaded items will be appeared in search result.

Select **Authors** from right menu under Browse section.

![](_page_7_Picture_4.jpeg)

#### You will see the search result by authors

![](_page_7_Figure_6.jpeg)

#### <span id="page-8-0"></span>Search by Titles:

#### Select **Titles** from right menu under Browse section.

![](_page_8_Picture_3.jpeg)

#### You will see the search result by titles.

![](_page_8_Picture_49.jpeg)

#### <span id="page-9-0"></span>Search by Subjects:

#### Select **Subjects** from right menu under Browse section.

![](_page_9_Picture_3.jpeg)

#### You will see the search result by subjects.

![](_page_9_Picture_68.jpeg)

![](_page_9_Picture_6.jpeg)

#### <span id="page-10-0"></span>View An Item:

After selecting an item, you will see item detail view page. Here you will see item description, file contents and file description.

![](_page_10_Picture_27.jpeg)

To view any content in an item click on **view/open**.

![](_page_10_Picture_28.jpeg)

<span id="page-11-0"></span>**13 |** P a g

![](_page_11_Picture_22.jpeg)

The browser printing properties will appear. Then select your printer and print.

![](_page_11_Picture_23.jpeg)

![](_page_12_Picture_60.jpeg)

Your local pdf viewer will open and click the **download** button to download the file

![](_page_12_Picture_3.jpeg)

![](_page_12_Picture_4.jpeg)

![](_page_12_Picture_5.jpeg)

![](_page_12_Picture_6.jpeg)

![](_page_12_Picture_7.jpeg)

![](_page_12_Picture_8.jpeg)

This study/report/website is made possible by the support of the American people through the United States Agency for International Development (USAID). The contents are the sole responsibility of Pathfinder International and do not necessarily reflect the views of USAID or the United States Government.